### Merkblatt – Explorer – Ordner - Dateien

#### **1) Explorer öffnen**

a) In der Taskleiste (Menüleiste Desktop unten) auf dieses Symbol Ordner klicken!

b) Auf das Symbol auf den Desktop (falls vorhanden) klicken"

#### **2) Mögliche Ansicht eines Explorers**

Die Ansicht des Explorers hängt von der Einstellung der Computeranlage ab. In der Regel existiert immer ein Laufwerk (C:). Das ist die Festplatte.

Im Betriebssystem Windows befindet sich in der Regel der Ordner Download.

Wenn Du eine Datei (Foto, Film, Dokument usw.) aus dem Internet

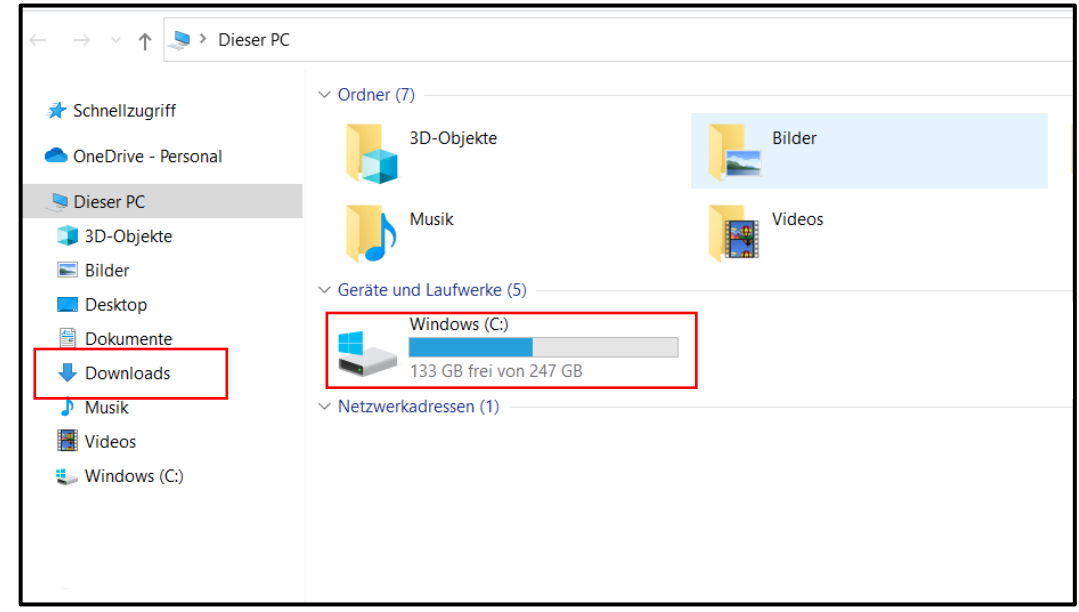

"Downloadest" (Herunterladen), dann speichert das Betriebssytem Deine Download-Datei im Ordner Download.

In der Schule haben wir die Laufwerke mit dem Laufwerkbuchstaben

# (V:) und (Y:)

Hier kannst Du Dateien öffnen, aber nicht speichern.

(Z:) Hier speicherst Du Deine Dateien in Deinem persönlichen Ordner unter

einem vorgegebenen Dateinamen:

Dateiname Datum Nachname

Dateiname: Dateiname\_Datum\_Nachname

Dateityp: Word-Dokument (\*.docx)

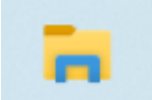

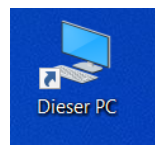

## Merkblatt – Explorer – Ordner - Dateien

**3) Öffnen einer Worddatei:**

**Windowssymbol** anklicken oder auf der Tastatur betätigen

**Symbol** für MS Office **Word** anklicken

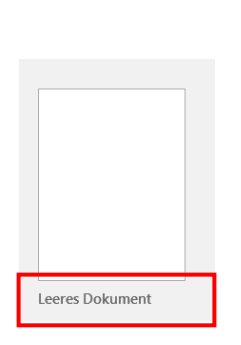

Æ

Abbildung "**leeres Dokument**" auswählen

Das Worddokument.docx öffnet sich.

**4) Speichern einer Worddatei**

**Menü Datei**

**Speichern unter**

**Durchsuchen** 

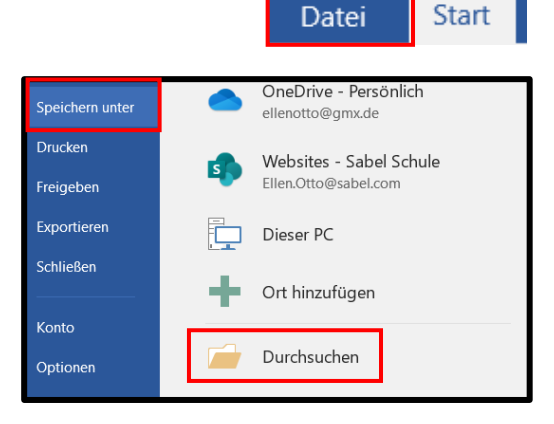

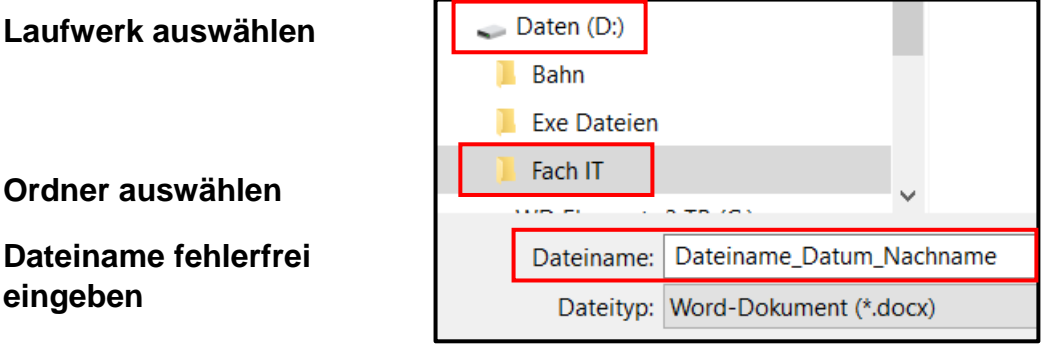

**Auf Speichern klicken!**

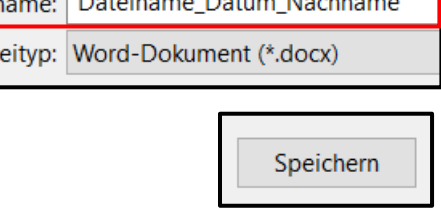

**5) Dateiname kontrollieren!**

Dateiname\_Datum\_Nachname.docx - Word

- Oberhalb Deiner Menüleiste kannst Du Deinen eingebenen Dateinamen überprüfen!
- **6) Schließen einer Datei!** Klicke rechts oben in Deiner Ansicht auf das Kreuz!

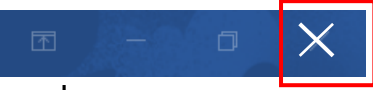